### **Osmand : Memo " Petit Poucet " pour enregistrement de parcours**

Osmand est un navigateur puissant et complet, mais le but de ce tuto est bien délimité : on se situe dans le cas de figure d'une randonnée en rase campagne sans route ni aucune indication. Le propos est de faire tracer son parcours depuis son point de départ puis, lorsque vient le moment de rentrer, de pouvoir vérifier la cohérence du cheminement du retour par rapport à celui de l'aller. De plus, le propos s'adresse à un novice de Osmand, donc seules les manipulations essentielles sont abordées, il sera toujours possible de pénêtrer ultérieurement les arcanes multiples de d'Osmand.

Tutoriel rédigé selon la version 3,9,10 du 2021-03-01

### **Configuration de base**

Activer Osmand Activer le menu principal (trois bandes en bas à gauche)

> menu principal> configurer l'écran (il s'agit de configurer l'écran principal en y ajoutant des " gadget s")

- panneau de droite (les éléments s'afficheront en haut à droite sur l'écran principal)
	- enregistrement du parcours
	- heure actuelle
	- niveau de la batterie
	- règle de mesure par rayon
- Panneau de gauche (en haut) : la boussole, avec trois variantes; cf le § spécifique ci dessous.
- autres éléments

;

- les coordonnées : latitude et longitude en haut de l'écran ; à conserver ?
- distance by tap : on peut se contenter au début de la règle de mesure par rayon
- Marques : à voir ultérieurement
- Gadgets transparents : oui ; c'est secondaire.

> menu principal> Paramètres (tout en bas) > activer « à pied » ; c'est suffisant pour nous.

> menu principal > Navigation > Options >Paramètres de navigation >Carte pendant la navigation >Centrer automatiquement la carte ; prévoir 30 secondes ? ; puis : activer

> menu principal > Navigation > Options >Paramètres de navigation > animer ma position : actif

> menu principal> gestionnaire de greffons (tout en bas) > enregistrement d'itinéraire ; cliquer *impérativement* sur " activer ".

Ensuite, ne pas se préoccuper de tous les autres paramètres du moins pendant la période d'apprentissage.

> menu principal > aide, tout en bas ; c'est en anglais .

## **L'écran principal**

La présentation ci dessous est très partielle, elle est adaptée au propos initial

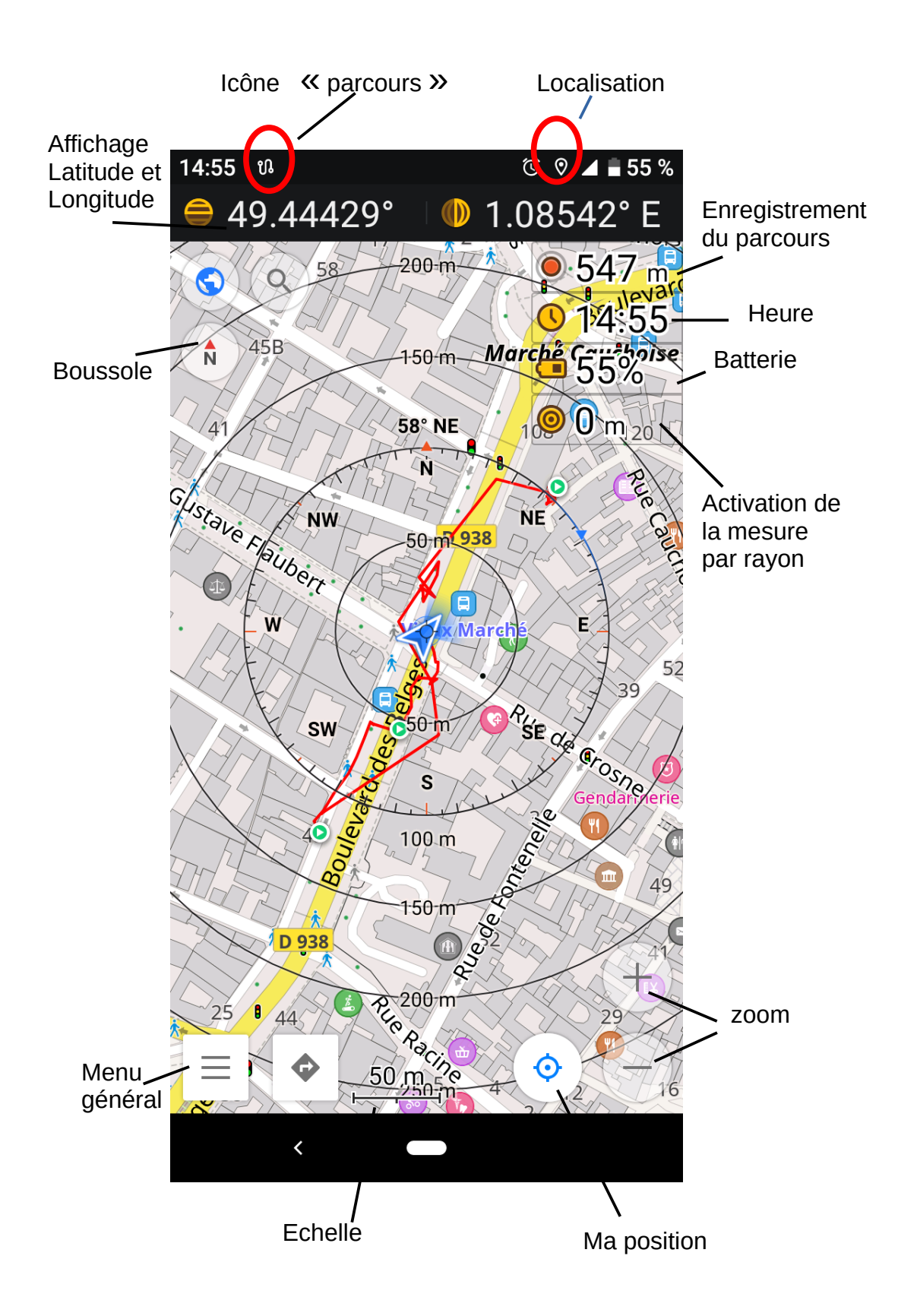

#### **Le gadget « enregistrement du parcours »**

Il comprend deux petites parties : une zone d'affichage à droite et un bouton à gauche. Lorsque tout est au repos, la zone d'affichage indique ENR ; ultérieurement, elle indiquera la distance parcourue en mètres et kilomètres.

Lorsque Osmand enregistre un parcours, le bouton de gauche s'allume

En activant ENR, *lorsque le bouton n'est pas allumé,* une (petite) fenêtre " Enregistrement de tracés " apparaît. option " activer la trace " : à activer bien sûr ; on peut même choisir la couleur. intervalle d'enregistrement : on peut le modifier Démarrer l'enregistrement : à activer en début de parcours

On accède alors à une (grande) fenêtre d'options, intitulée elle aussi " Enregistrement de tracés ". Le bon choix, pendant la période d'apprentissage du logiciel, est de ne pas y toucher, sauf une fois de retour à bon port pour " Arrêter ", voir plus bas.

Pour le moment, presser " fermer ", ce qui ferme la fenêtre (mais pas l'enregistrement.)

Dans la logique du fonctionnement d'Osmand, la petite fenêtre est la fenêtre principale qui permet notamment de démarrer l'enregistrement, la grande fenêtre n'est qu'une fenêtre d'options, dont l'option principale est d'Arrêter l'enregistrement.

Si l'on presse le gadget " enregistrement du parcours " alors que le bouton est alllumé, donc que l'enregistrement est déjà en cours, alors on accède directement à la grande fenêtre – qu'il est toujours possible de Fermer.

Une fois Osmand bien en main, on pourra explorer les quelques options de cette grande fenêtre.

#### **Le gadget « ma position »**

En cliquant sur la cible, et sous réserve que la recherche des satellites soit achevée, la position du moment s'affiche sous forme de point bleu si l'on est fixe, ou sous forme de triangle bleu si on est mobile. De plus la carte se centre automatiquement au milieu de l'écran, il est alors facile d'activer la mesure par rayon.

Le gadget " ma position "n'est pas opérationnel tant que la recherche des satellites n'est pas achevée

**La recherche des satellites** est automatique, mais son achèvement conditionne bien sûr le bon fonctionnement d'Osmand. Lorsque la recherche est en cours, la mention " recherche des satellites " apparaît tout en haut de l'écran . la même mention apparaît aussi en haut et à droite de la (grande) fenêtre" enregistrement de tracés ", mais elle est à moitié cachée par l'intitulé de la fenêtre ; lorsque tout sera en ordre de marche, elle sera remplacée par la mention " enregistrement en cours ", à moitié cachée également

La recherche des satellites semble impossible à l'intérieur d'un batiment ; dans une rue étroite, elle dure de longues minutes ; elle est rapide lorsque l'on a autour de soi un espace dégagé sur un rayon de quelques dizaines de mètres

**Tirer l'écran depuis le haut vers le bas** : on a alors accès à quelques infos et quelques commandes ; c'est à *ne pas utiliser* pendant la période de rodage, tant que l'on ne maîtrise pas parfaitement les conséquences des options.

## **Avant le départ**

Niveau de batterie ? Batterie externe et cordon ? Sifflet ? Couverture de survie ?

**Activer le dispositif Android de localisation** du téléphone :sur l'écran principal d'Android, tirer une ou deux fois de haut en bas pour accéder à l'icône " localisation "; sinon , et selon les versions d'Android : paramètres > sécurité et localisation >localiser mon appareil (?). L'icône " localisation " s'affiche tout en haut de l'écran, vers la droite.

### **Activer l'application Osmand**

Presser l'icône « Enregistrement du parcours », qui pour le moment affiche « ENR ». La petite fenêtre " Enregistrement de tracés " s'affiche ; vérifier " afficher la trace ", puis " démarrer "

La (grande) fenêtre " enregistrement de tracés " s'affiche : il n'est que de la fermer. Ne pas s'attarder sur les options de cette (grande) fenêtre pendant la période de prise en main.

Après achèvement de la recherche de satellites, vérifier sur l'écran principal que

- la mention ENR est remplacée par la distance parcourue
- Le bouton d'enregistrement du parcours est allumé
- Le bouton d'enregistrement du parcours est anume<br>
l'icône de parcours apparaît en haut de l'écran à gauche --------
- le tracé apparaît sur la carte…

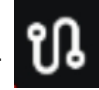

On peut aussi, pour sa tranquillité d'esprit, ouvrir provisoirement la (grande) fenêtre

" enregistrement de traces " et vérifier que la mention " Enregistrement en cours ", à moitié cachée , apparaît en haut de la fenêtre.

## **Pendant le parcours**

On peut éteindre l'écran pendant le parcours.

Connaître sa position et centrer la carte sur l'écran : cliquer sur la cible en bas à droite. Si besoin activer la mesure par rayon

Si l'on a inopinément pressé le gadget " Enregistrement de parcours ", presser " Fermer " tout en bas

Suspendre / Arrêter ne semble pas être un choix judicieux pendant la période de rodage. Si l'on a Arrêté inopinément, et que l'on presse à nouveau ENR, la (petite) fenêtre permet de démarrer un nouvel enregistrement . Le tracé de l'enregistrement précédent reste- t-il toujours visible sur la carte ?

**Quand on souhaite retourner au point de départ** : quelques minutes après la décision de retour au point de départ, puis périodiquement, vérifier que le tracé du retour est cohérent avec le tracé de l'aller.

# **A L'arrivée**

Pour arrêter : presser l'icône « Enregistrement du parcours » ; sur la (grande) fenêtre, >presser "Arrêter " ; une nouvelle petite fenêtre s'ouvre,> presser Save and stop recording ". Désactiver la localisation.

Comment désactiver la recherche de satellites ?

Pour effacer le tracé sur la carte, nettoyer l'écran et effacer les fichiers anciens : Menu principal > Gestionnaire de greffons > enregistrement d'itinéraires > (activer) >paramètres > tout en bas : « traces « ; > tout en bas de la nouvelle fenêtre :

développer « Rec » ; les fichiers enregistrés dans la mémoire apparaissent, on peut les manipuler avec les trois points verticaux.

Il est souhaitable que l'écran soit nettoyé de tout parcours en vue de la prochaine rando. Enfin, forcer l'arrête de Osmand : voir en fin du mémo.

## **Ça marche pas !**

La localisation Android est-elle activée ?

Le greffon »enregistrement d'itinéraire » a-t-il été activé ? (menu principal >gestionnaire de greffons > > enregistrement d'itinéraire)

Dans la (grande) fenêtre, vérifier que " tracer le parcours " est activé

Dans la (grande) fenêtre, vérifier en bas :Pause / Reprendre

La carte refuse de se centrer : voir le N.B. en fin du paragraphe " Boussole " ci dessous.

## **La Boussole :**

Le gadget " boussole " fonctionne selon trois modes, que l'on fait défiler en cliquant dessus

**1- Pointe rouge et pointe noire** : le gadget est dans la position normale de la boussole ; la pointe rouge désigne le Nord en permanence. L'aiguille semble tourner lorsqu'on tourne le téléphone : en fait c'est seulement le téléphone qui tourne, la pointe rouge ne bouge (quasiment) pas. Idem pour la carte, dont le Nord reste en permanence orienté vers le Nord, quelle que soit l'orientation du téléphone.

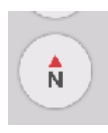

**2- pointe rouge et lettre N** : sur le téléphone, la carte reste fixe, le Nord de la carte étant positionné vers le bord haut du téléphone. C'est comme lorsque l'on déplie une carte sur une table : par convention cartographique, le Nord est toujours en haut d'une carte. On peut tourner la carte sur la table, ou tourner le téléphone dans sa main : le Nord sera toujours en haut de la carte ou bien en haut du téléphone, mais il ne

coincidera que exceptionnellement avec le Nord géographique.

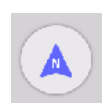

**3- flèche bleue :** la carte s'oriente en permanence dans la direction dans laquelle on se déplace ; c'est le choix usuel des conducteurs automobile pour leur GPS : la route à parcourir dans les prochaines secondes est toujours affichée " droit devant ", quelles que soient les sinuosités du parcours.

Dans ce troisième cas de figure, la carte s'oriente en permanence en fonction du parcours en cours de réalisation, et non en fonction du Nord.

[que signifie le N à l'intérieur du triangle?]

N.B. Pendant le parcours, lorsque la boussole est sur le choix " flèche bleue " et que l'on cherche à connaître sa position à l'aide du gadget " Cible ", la position sur la carte et la mesure par rayon ne se centrent pas sur le milieu de l'écran, mais vers le bas de l'écran – ce qui est logique compte tenu de ce mode d'utilisation de la boussole; si besoin, modifier le choix de la boussole

Quel mode choisir ? C'est à chacun de faire son choix, en fonction de ses habitudes. Un petit tour préalable par les sites Web traitant de la boussole n'est jamais inutile ; on en reste ici sur ce sujet, qui dépasse notre propos initial.

**ATTENTION** le bon usage de la boussole nécessite **un calibrage** au moins au départ (et ensuite pendant la rando?). La méthode varie d'un smartphone à l'autre, cette question dépasse le cadre de ce memo, mais bien tous les renseignements sont disponibles sur la toile.

### **Quelques notes diverses**

**Au sujet de la batterie :** pour ne pas la gaspille inutilement

- diminuer le nombre de calculs : faire le point toutes les trois minutes est suffisant (après rodage) - diminuer la longueur des calculs : un localisation à 1 mètre près est inutile, 50 ou 100 mètres peuvent être suffisants (après rodage). Menu principal > greffons>enregistrement d'itinéraires > paramètres >Précision de l'enregistrement > précision minimale.

- suspendre les applications qui tournent en arrière plan : WiFi, données mobiles, Bluetooth, etc...? ou bien : forcer l'arrêt ? Voir en fin de mémo.

### **(im)précisions de langage**

Le terme " enregistrement " porte parfois à confusion : s'agit-il de l'enregistrement du tracé sur la carte, ou de l'enregistrement en carte mémoire? Il faut parfois être vigilant sur la signification exacte. Par contre , les termes " traces " et " parcours " sont équivalents.

#### **Au sujet de l'ergonomie de l'application**

Osmand est en perpétuelle évolution, avec entre autres d'incessantes modifications des écransutilisateurs. Sur un tuto datant de 18 mois les copies d'écran sont différentes de celles d'un tuto datant de 6 mois qui sont différentes de la dernière version en cours de l'appli.; Osmand ne se laisse pas facilement apprivoiser, mais c'est le prix à payer pour disposer d'une excellente application. Le prix ? Mais c'est gratis !…

Et puis Osmand permet de faire une rando en toute liberté, en suivant une route au gré du vent et de son humeur, sans consulter de carte, sans se faire guider, et en ayant l'assurance de retrouver son point de départ – sous réserve d'un bon fonctionnement de la technologie

**Un conseil de novice** aux novices : il faut s'entrainer, au moins jusqu'à bien maitriser la partie de l'application que l'on souhaite utiliser. Chaque fois que l'on sort de chez soi est une occasion de faire un exercice.

Il en va de même pour la boussole, ce n'est pas dans une situation de stress qu'il faut apprendre à s'en servir. Ce serait irresponsable de se trouver dans une situation à risque sans maitriser très bien l'outil.

En dernier ressort, s'il y a hésitation ou désaccord sur la direction à prendre pour retrouver son point de départ, Osmand tranchera le débat après 10 ou 100 mètres…

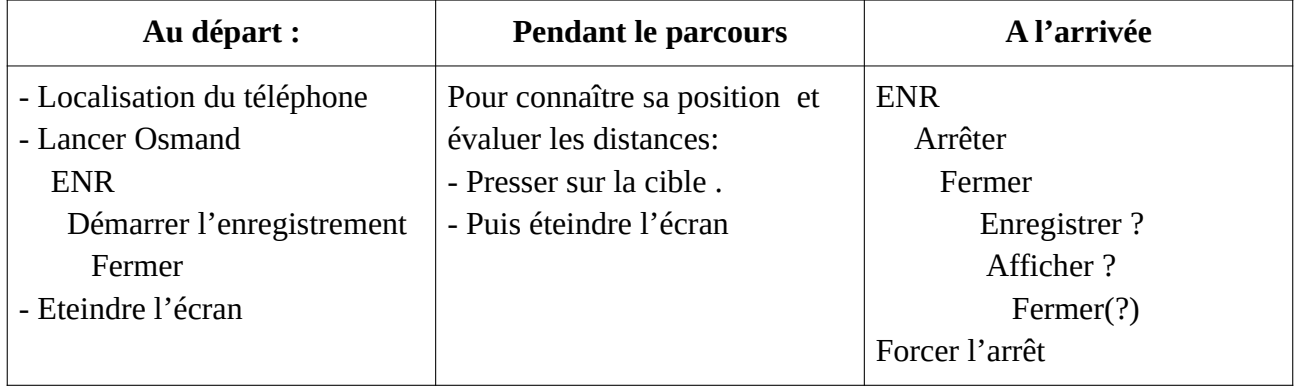

### **Les manips minimales :**

## **Les marques**

**Installer une marque** : sur la carte, faire un appui long sur le point choisi ; dans la fenêtre qui s'ouvre en bas de l'écran, presser l'icône " marque " (le 2ème )

**Supprimer une marque** : menu général, presser " marques " (c'est le premier item) ; la liste des marques en cours apparaissent. Décocher à droite la marque voulue, elle est déplacée dans l'historique, et il sera possible de la rappeler ultérieurement.

**Renommer une marque** : Menu général > marques, puis faire un appui l*ong* sur la marque voulue ; une fenêtre s'ouvre en bas, presser l'icône " crayon " (le 2ème) et modifier l'intitulé. **Afficher sur la carte** un lieu précédemment marqué : : menu général > marques > appui bref sur l'intitulé de la marque.

**Si une barre envahit obstinément le haut de l'écran,** uniquement pour indiquer une distance depuis le point actuel jusqu'à une autre marque:

menue général > configurer l'écran > >autres éléments > Marques > décocher " indication de distance "

Ou bien : on peut conserver l'indication de distance, mais avec l'option " Widget ", juste en dessous. Et ce sera d'autant moins envahissant pour l'écran que l'option " gadget transparent " (juste en dessous) aura été activée.

## **Forcer l'arrêt de Osmand**

Quand on " ferme " Osmand , l'appli continue à tourner en toile de fond, par ex pour rechercher des satellites, et elle consomme de la batterie. Pour l'arrêter vraiment : appui long sur l'icone Osmand; cela ouvre une petite fenêtre ; cliquer sur " Info sur l'appli ", puis " forcer l'arrêt ". Sur mon Android 9, c'est valable pour *toutes* les appli. La procédure peut varier pour d'autres versions d'Android.

Osmand ne s'épuisera donc pas à chercher vainement des satellites alors qu'il n'y en a pas besoin. La procédure est identiques por toutes les autres applications qui tournent en toile de fond alors que l'on pense les avoir fermées.